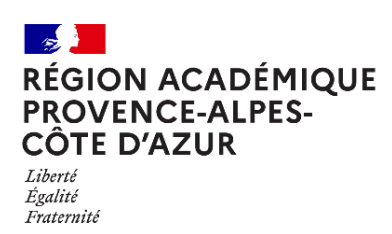

Direction régionale académique du numérique éducatif

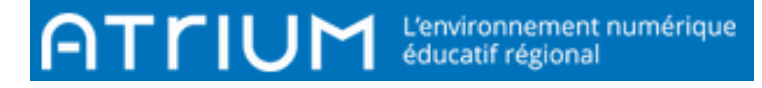

# TITRE DU DOCUMENT ORGANISER SA MESSAGERIE EN DOSSIERS ET SOUS-DOSSIERS

Rédigé le jeudi 30 septembre 2021

Il est possible, dans la messagerie d'Atrium, d'organiser les messages reçus en dossiers et sousdossiers.

# 1. CRÉER UN DOSSIER ET Y DEPLACER DES MESSAGES

### 1.1. Créer un dossier

Dans la messagerie, cliquez sur « la roue crantée dans messages reçus », et sur ajouter un sousdossier ;

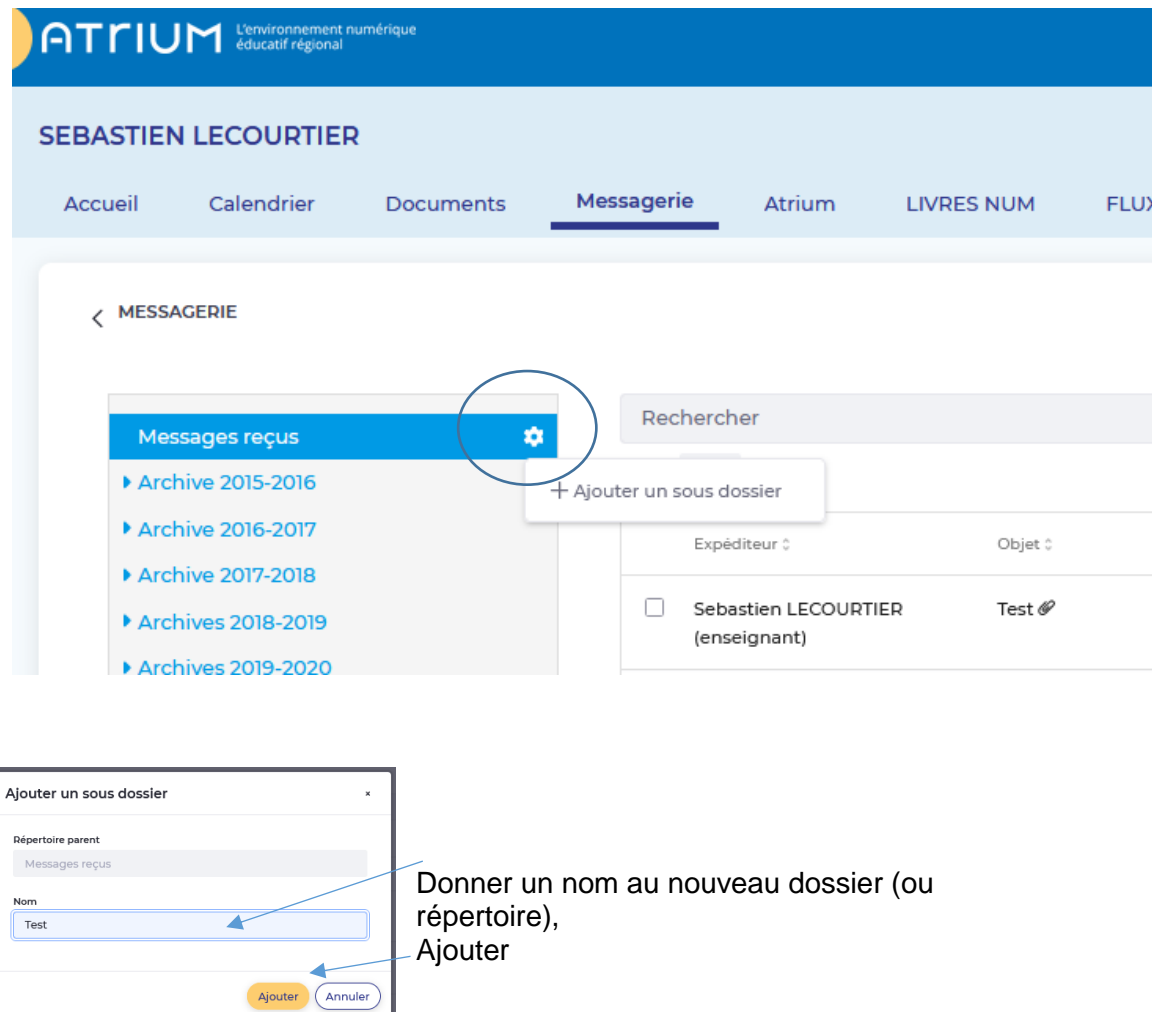

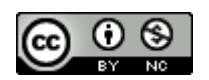

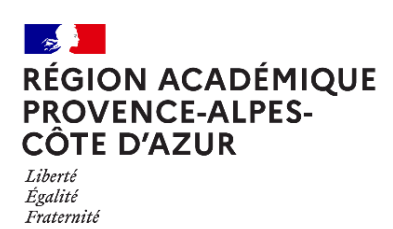

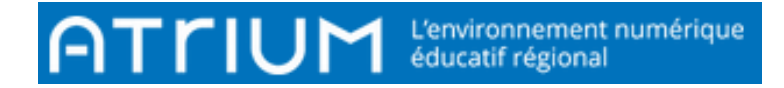

Un message confirmant la création du dossier apparaît et une nouvelle arborescence est visible.

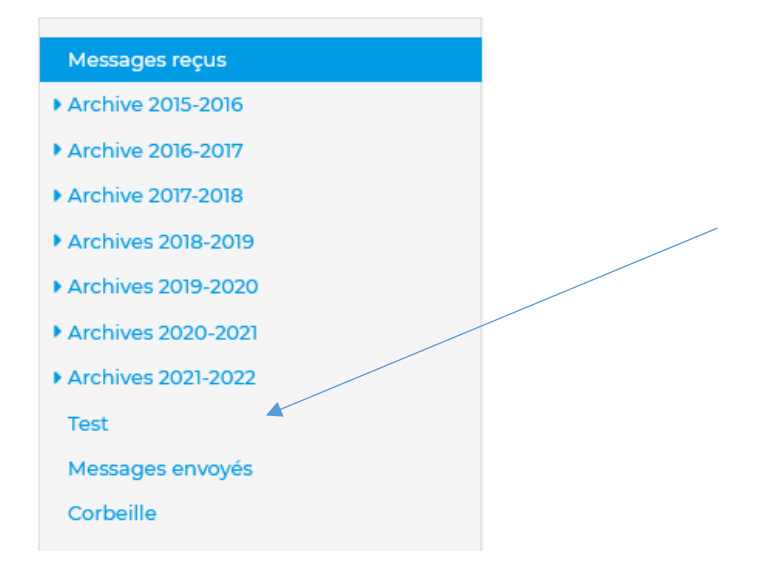

#### 1.2. Déplacer les messages dans le nouveau dossier

Sélectionner les messages à déplacer. Dans la barre de menus, la fonctionnalité « déplacer »

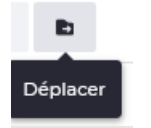

**MESSAGERIE** Ĉ

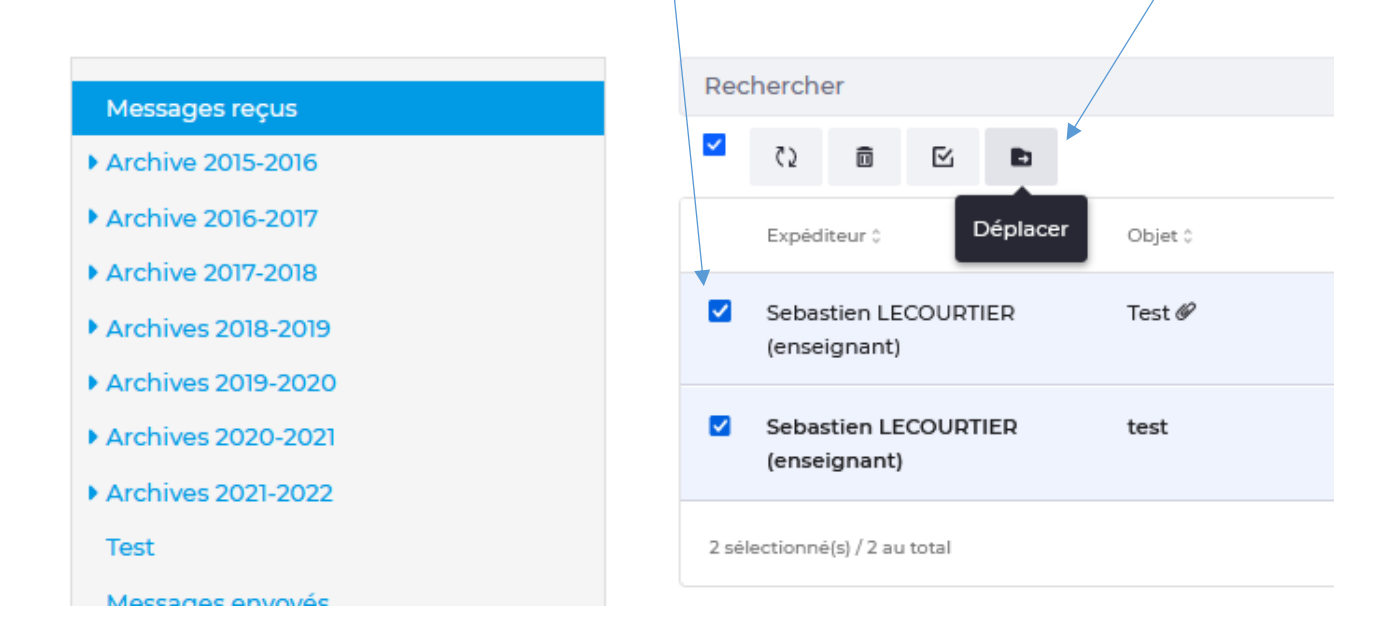

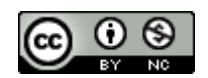

 $\frac{1}{2}$ **RÉGION ACADÉMIQUE<br>PROVENCE-ALPES-CÔTE D'AZUR** 

Liberté<br>Égalité<br>Fraternité

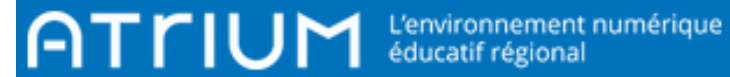

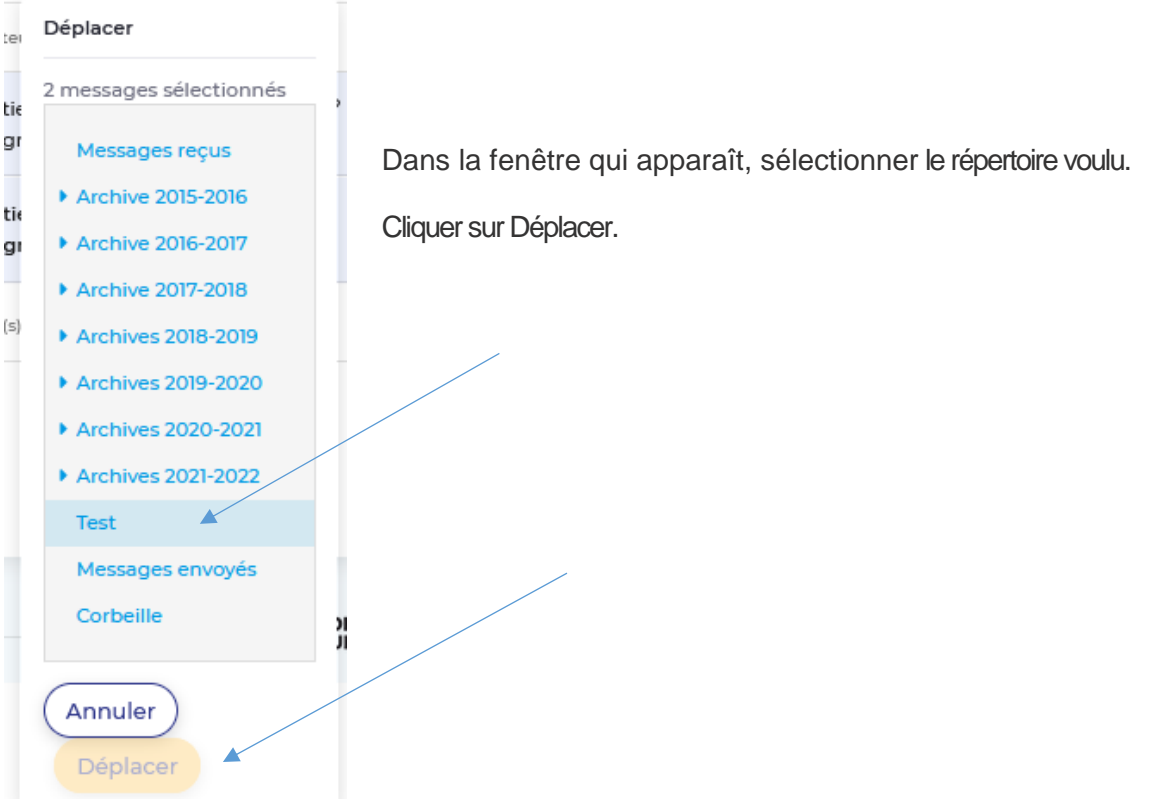

Un message confirmant le déplacement apparaît. Ne reste que les messages non déplacés.

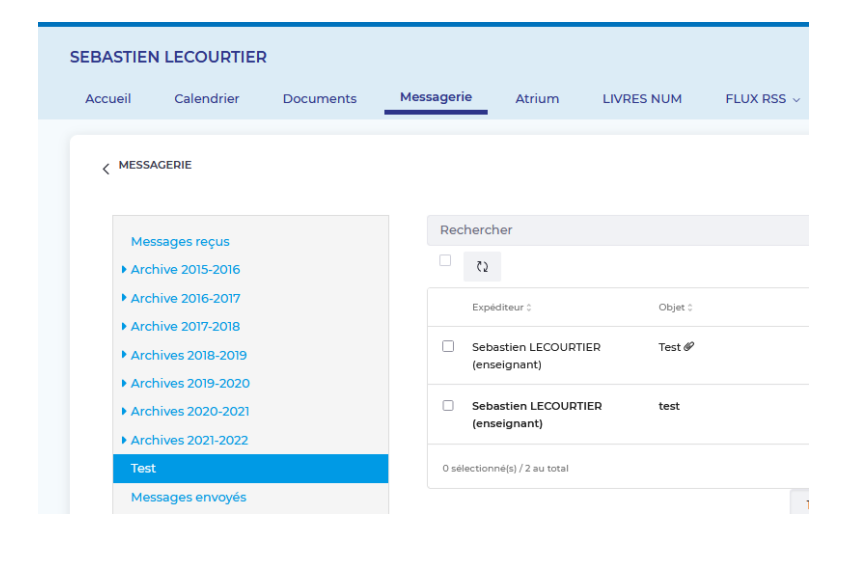

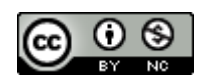

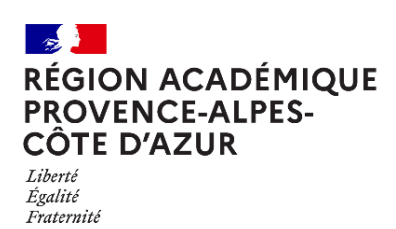

# 2. CRÉER UN SOUS-DOSSIER ET Y DEPLACER DES MESSAGES

### 2.1. Créer un sous-dossier

Pour créer un sous-dossier, il faut tout d'abord se positionner dans un dossier en cliquant sur la roue crantée correspondante.

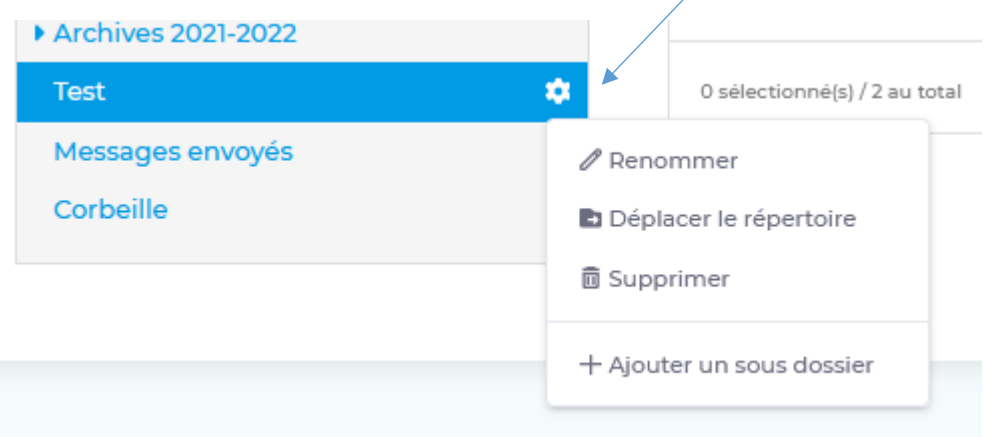

Puis cliquer sur « Ajouter un sous dossier »

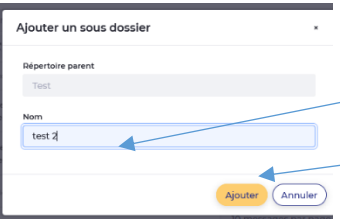

Donner un nom au nouveau dossier (ou répertoire),

Puis ajouter.

Un message confirmant la création du dossier apparaît et une nouvelle arborescence est visible.

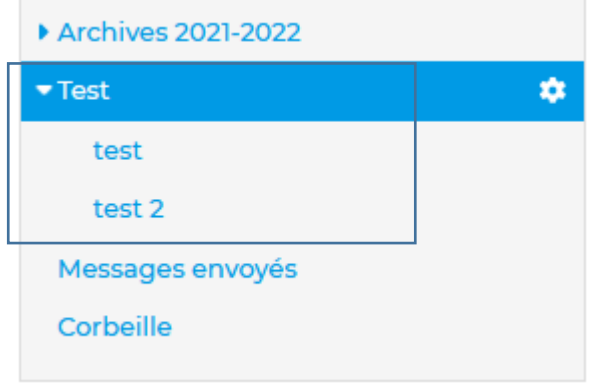

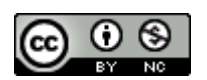

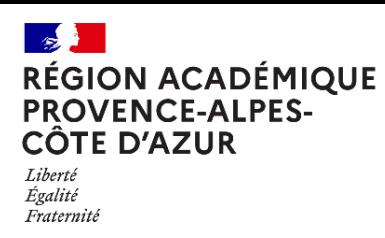

Direction régionale académique<br>du numérique éducatif

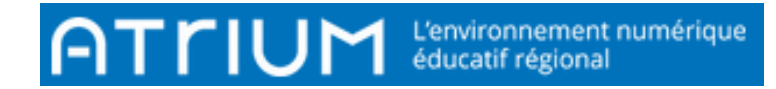

.

#### **2.2.** Déplacer les messages dans le nouveau sous-dossier

Sélectionner les messages à déplacer. Dans la barre de menus, la fonctionnalité « déplacer »

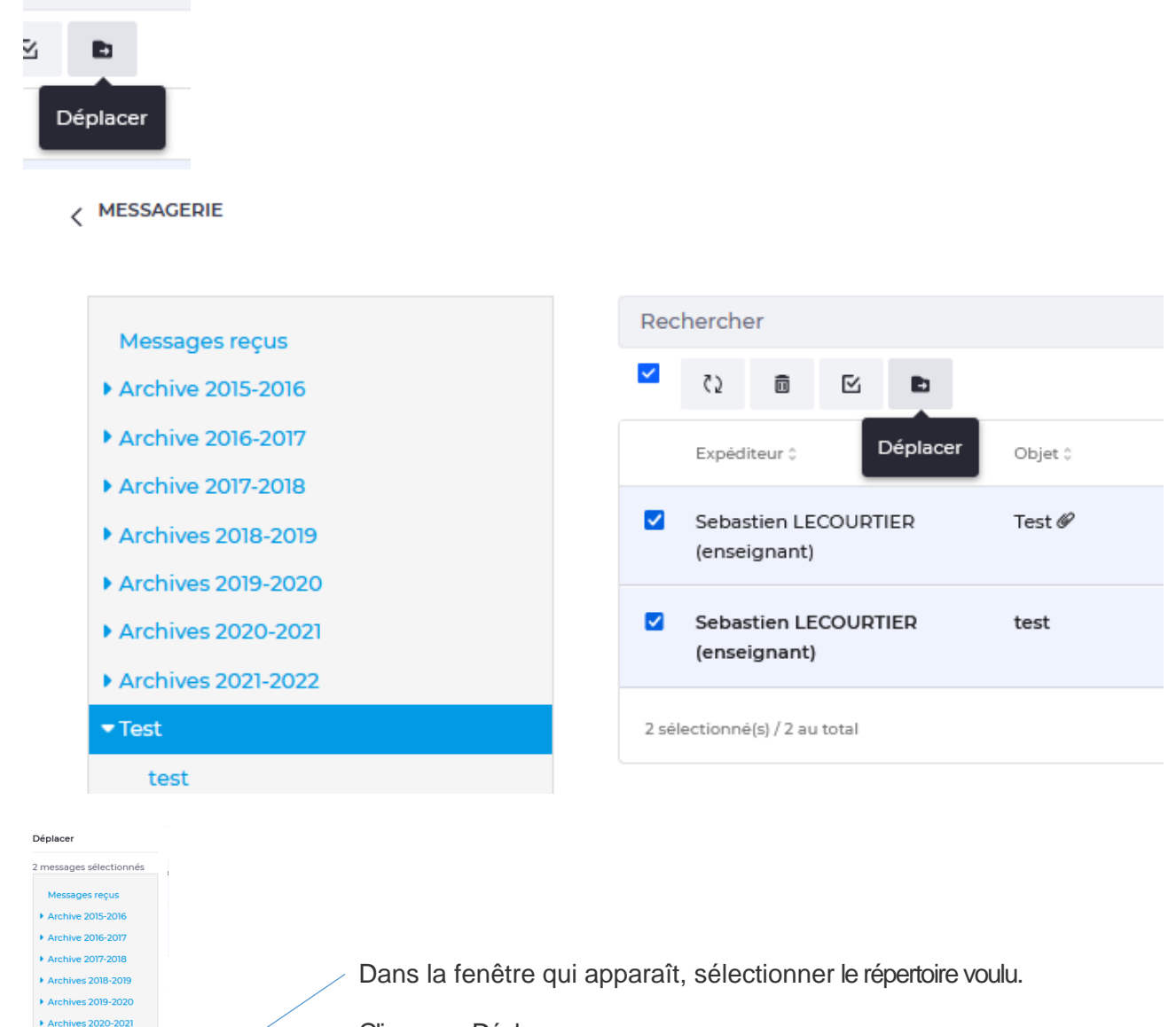

Cliquer sur Déplacer.

Puis cliquer sur le dossier où se trouve le sous-dossier désiré.

<sup>Corbeille</sup> 2008 La liste des sous-dossiers disponibles s'affiche.

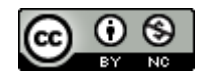

es 2021-2022

**Month** 

Annuler Déplacer

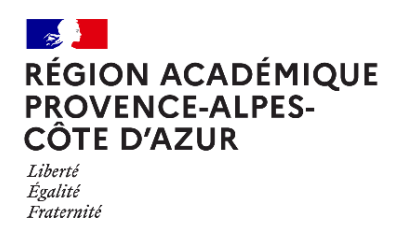

 $\overline{\phantom{a}}$ 

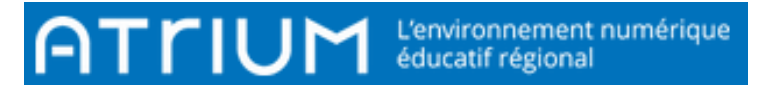

Un message confirmant le déplacement apparaît. Ne reste que les messages non déplacés.

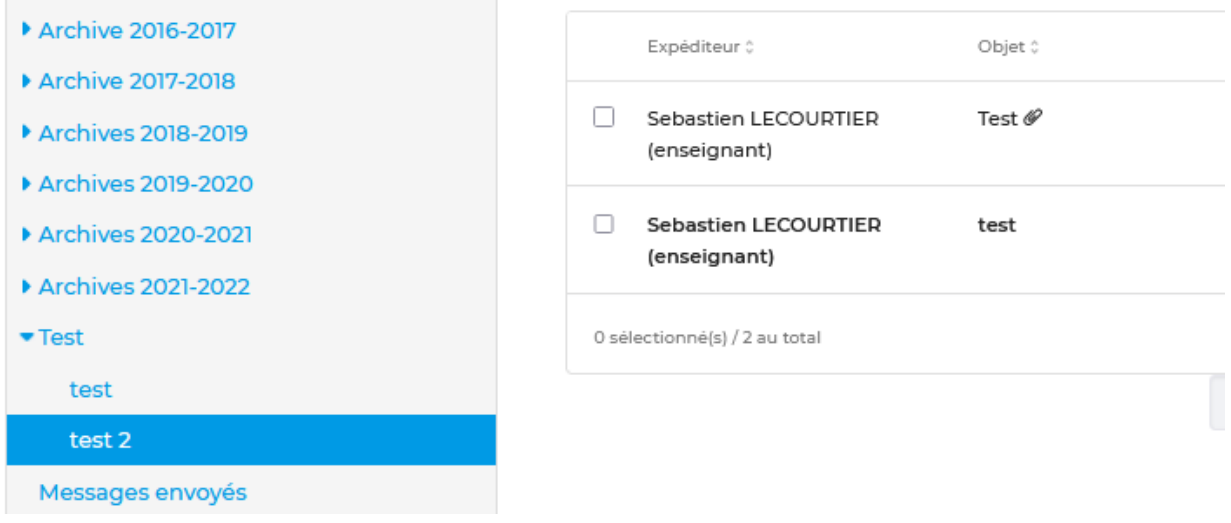

### **2.3.** Déplacer un répertoire complet dans le nouveau dossier

Sélectionner le répertoire à déplacer en cliquant sur la roue crantée

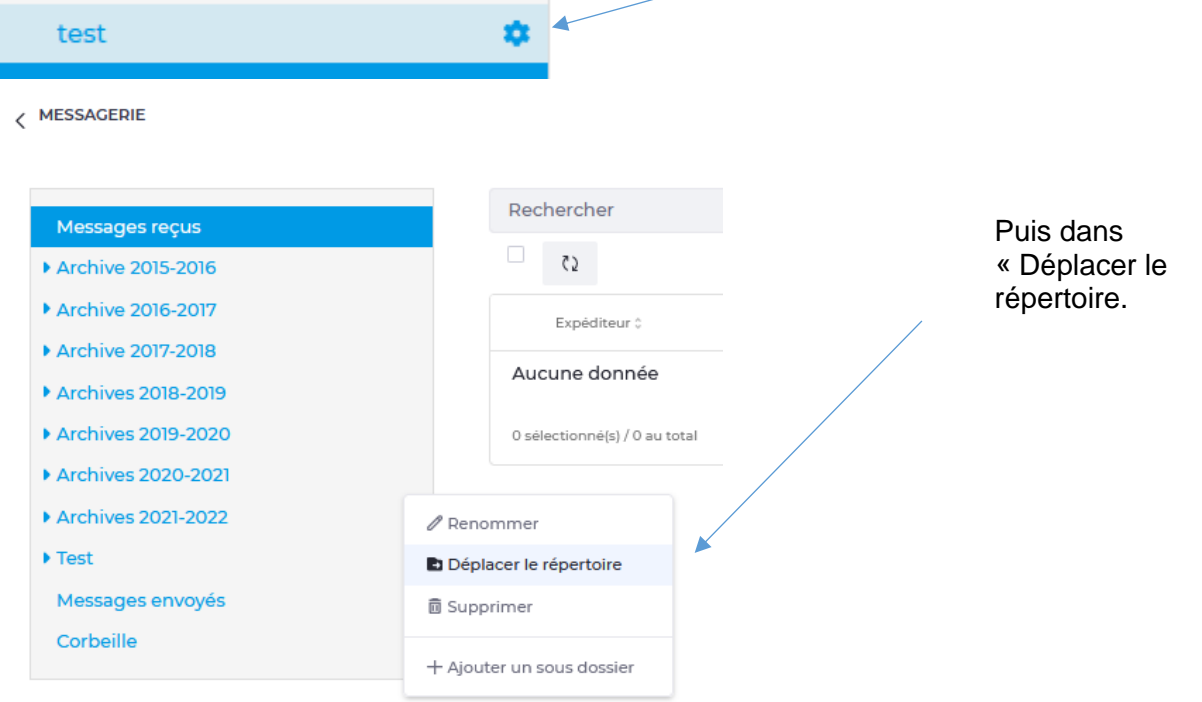

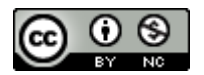

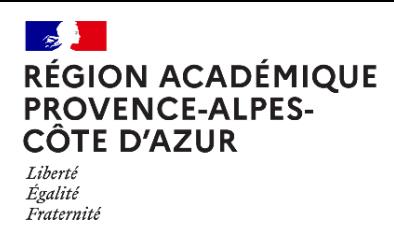

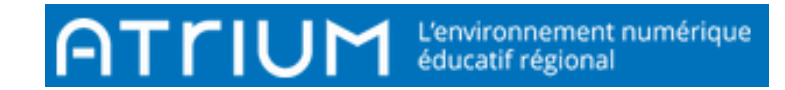

Choisir le répertoire et cliquer sur Ajouter.

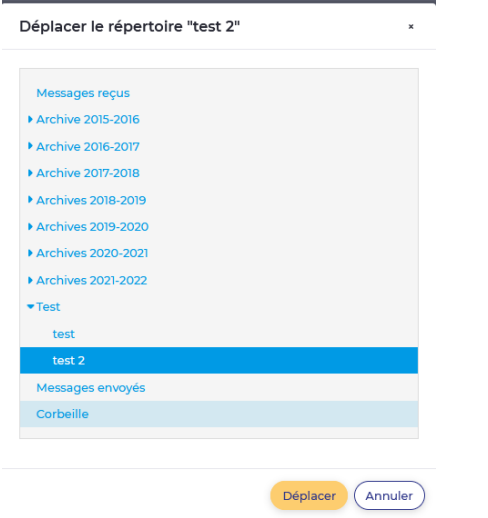

### 3. RETROUVER LES MESSAGES DEPLACES.

Lorsque l'on ouvre la messagerie, on ne trouve que les messages non déplacés ou nouvellement reçus. Pour retrouver ceux qui ont été déplacés, cliquer, dans l'arborescence, sur le répertoire où ils ont été rangés.

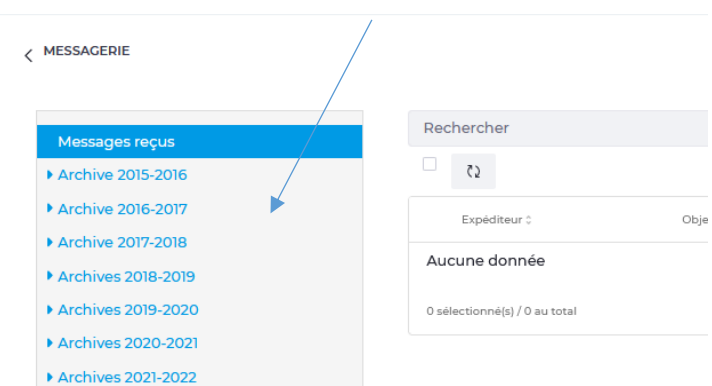

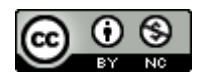

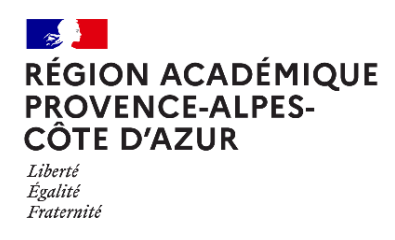

Direction régionale académique<br>du numérique éducatif

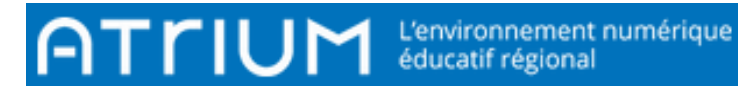

Puis, sur le sous-dossier

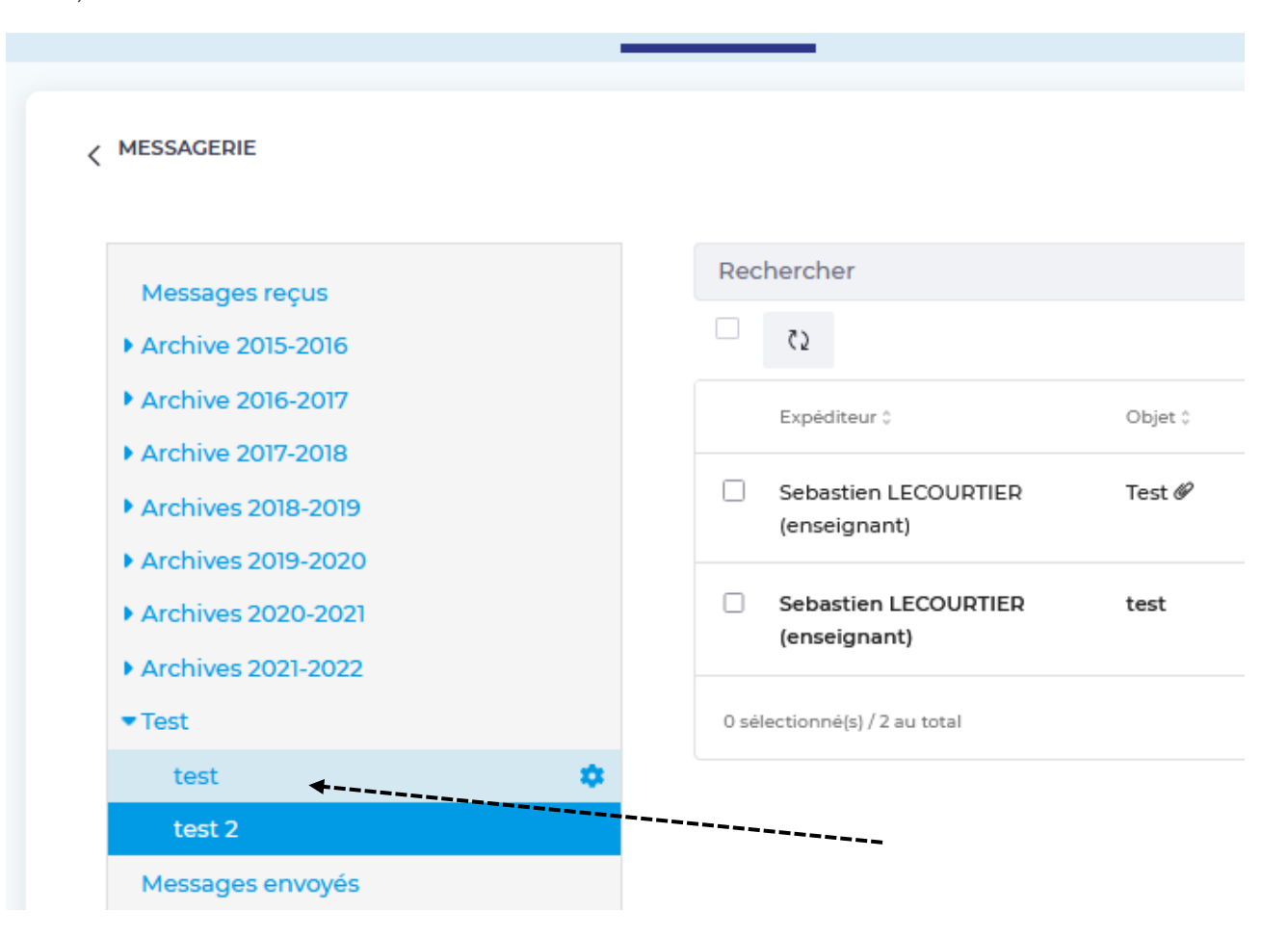

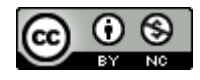